# **Hoe kan ik de app activeren?**

## **1. Download de Uw Zorg online app**  via de App Store (iOS) of Google Play (Android)

**2. Open de app** en zoek uw praktijk

#### **3. Maak een account aan**

via de knop **registreren**

praktijk? Ga dan direct naar stap 5 en meldt u aan met uw bestaande inloggegevens

#### **4. Controle praktijk**

Na controle door de praktijk van uw aanvraag ontvangt u een bericht. Dit kan enkele werkdagen duren.

#### **5. Aanmelden**

Druk op de knop **aanmelden**

en voer uw inloggegevens in. Voer ter bevestiging een eenmalige verificatiecode in die u per sms of email krijgt

**6. Toegangscode aanmaken** Maak in de app een code aan om de toegang af te schermen

## **7. Klaar voor gebruik**

De app is nu klaar voor gebruik en u kunt veilig contact maken met de praktijk

## **Uw gegevens zijn in veilige handen**

Uw gegevens worden via een beveiligde verbinding met de praktijk uitgewisseld en zijn niet in te zien door derden. Op de diensten in de app zijn de privacy verklaring en gebruiksovereenkomst van de praktijk van toepassing. U kunt deze in de app nalezen en via de website van de praktijk.

**Meer informatie**  Raadpleeg voor meer informatie website van de praktijk of

# **uwzorgonline.nl**

download de app

Beschikbaar via de App Store (iOS) of Google Play (Android)

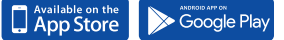

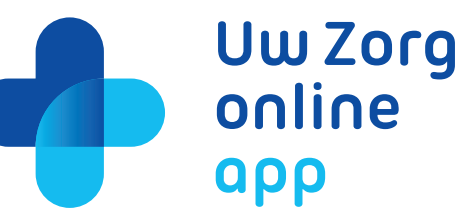

# **Afspraken maken**

**Herhaalrecepten aanvragen**

**Vragen stellen**

# **Regel met gemak uw zorg online**

# **uwzorgonline.nl**